# **HP Operations Agent**

Software Version: 11.16 Linux, HP-UX, Solaris, AIX, and Windows ® operating systems

## User Guide: VMware Monitoring

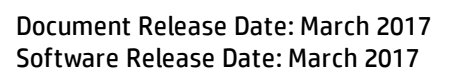

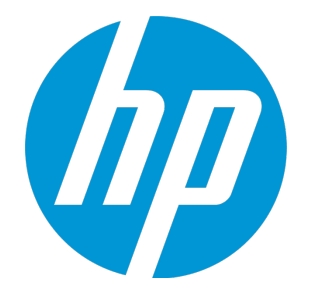

### Legal Notices

### **Warranty**

The only warranties for HP products and services are set forth in the express warranty statements accompanying such products and services. Nothing herein should be construed as constituting an additional warranty. HP shall not be liable for technical or editorial errors or omissions contained herein.

The information contained herein is subject to change without notice.

### Restricted Rights Legend

Confidential computer software. Valid license from HP required for possession, use or copying. Consistent with FAR 12.211 and 12.212, Commercial Computer Software, Computer Software Documentation, and Technical Data for Commercial Items are licensed to the U.S. Government under vendor's standard commercial license.

### Copyright Notice

© Copyright 2012-2017 Hewlett-Packard Development Company, L.P.

### Trademark Notices

Adobe® is a trademark of Adobe Systems Incorporated.

Microsoft® and Windows® are U.S. registered trademarks of Microsoft Corporation.

UNIX® is a registered trademark of The Open Group.

### Documentation Updates

The title page of this document contains the following identifying information:

- Software Version number, which indicates the software version.
- Document Release Date, which changes each time the document is updated.
- Software Release Date, which indicates the release date of this version of the software.

To check for recent updates or to verify that you are using the most recent edition of a document, go to: **https://softwaresupport.hp.com**

This site requires that you register for an HP Passport and sign in. To register for an HP Passport ID, go to: **https://hpp12.passport.hp.com/hppcf/createuser.do**

Or click the **the Register** link at the top of the HP Software Support page.

You will also receive updated or new editions if you subscribe to the appropriate product support service. Contact your HP sales representative for details.

### **Support**

Visit the HP Software Support Online web site at: **https://softwaresupport.hp.com**

This web site provides contact information and details about the products, services, and support that HP Software offers.

HP Software online support provides customer self-solve capabilities. It provides a fast and efficient way to access interactive technical support tools needed to manage your business. As a valued support customer, you can benefit by using the support web site to:

- Search for knowledge documents of interest
- Submit and track support cases and enhancement requests
- Download software patches
- Manage support contracts
- Look up HP support contacts
- Review information about available services
- Enter into discussions with other software customers
- Research and register for software training

Most of the support areas require that you register as an HP Passport user and sign in. Many also require a support contract. To register for an HP Passport ID, go to:

#### **https://hpp12.passport.hp.com/hppcf/createuser.do**

To find more information about access levels, go to:

#### **https://softwaresupport.hp.com/web/softwaresupport/access-levels**

**HP Software Solutions Now** accesses the HPSW Solution and Integration Portal Web site. This site enables you to explore HP Product Solutions to meet your business needs, includes a full list of Integrations between HP Products, as well as a listing of ITIL Processes. The URL for this Web site is **http://h20230.www2.hp.com/sc/solutions/index.jsp**

## **Contents**

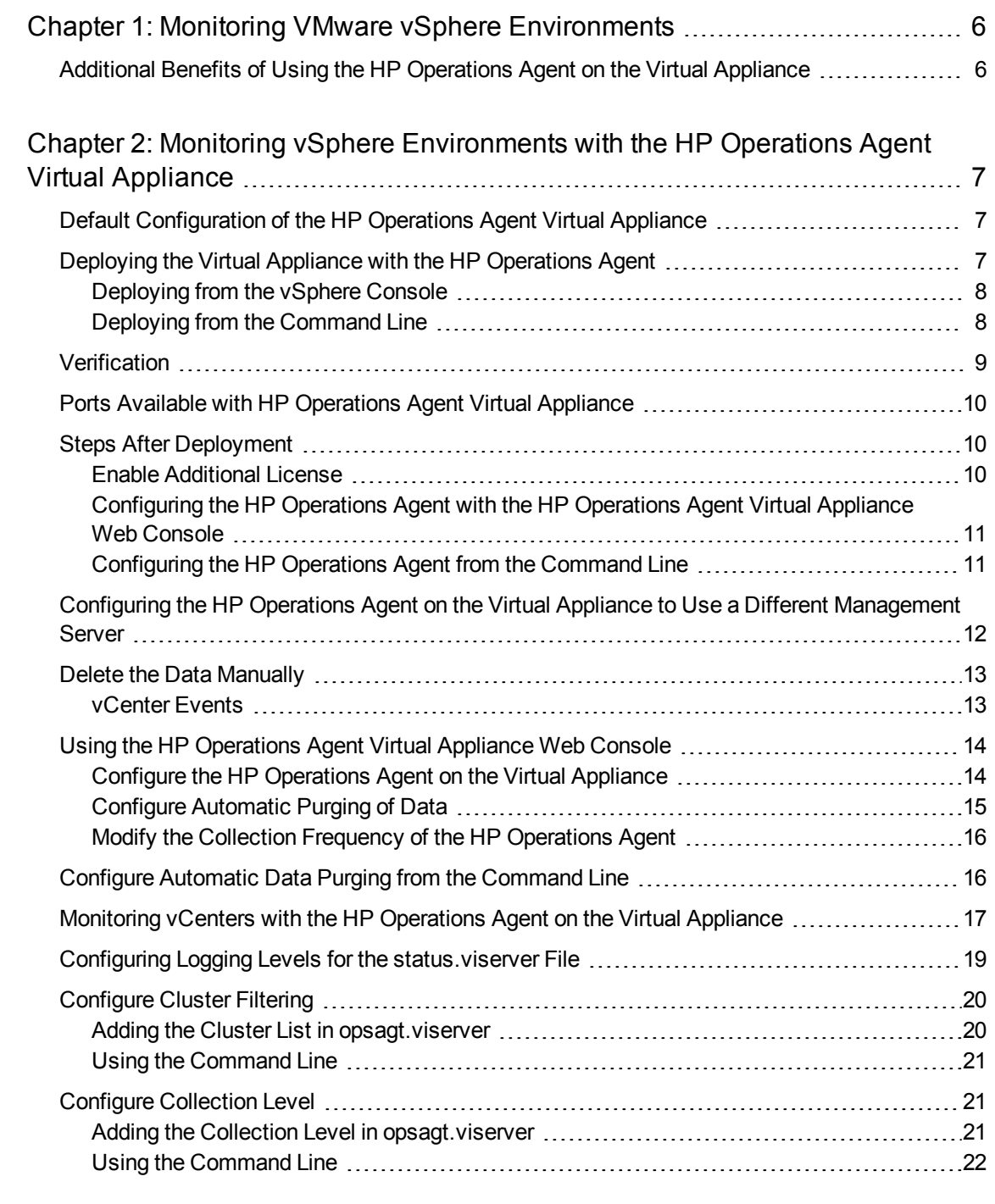

Chapter 3: [Downloading](#page-22-0) the Virtual Appliance with the Operations Agent [23](#page-22-0)

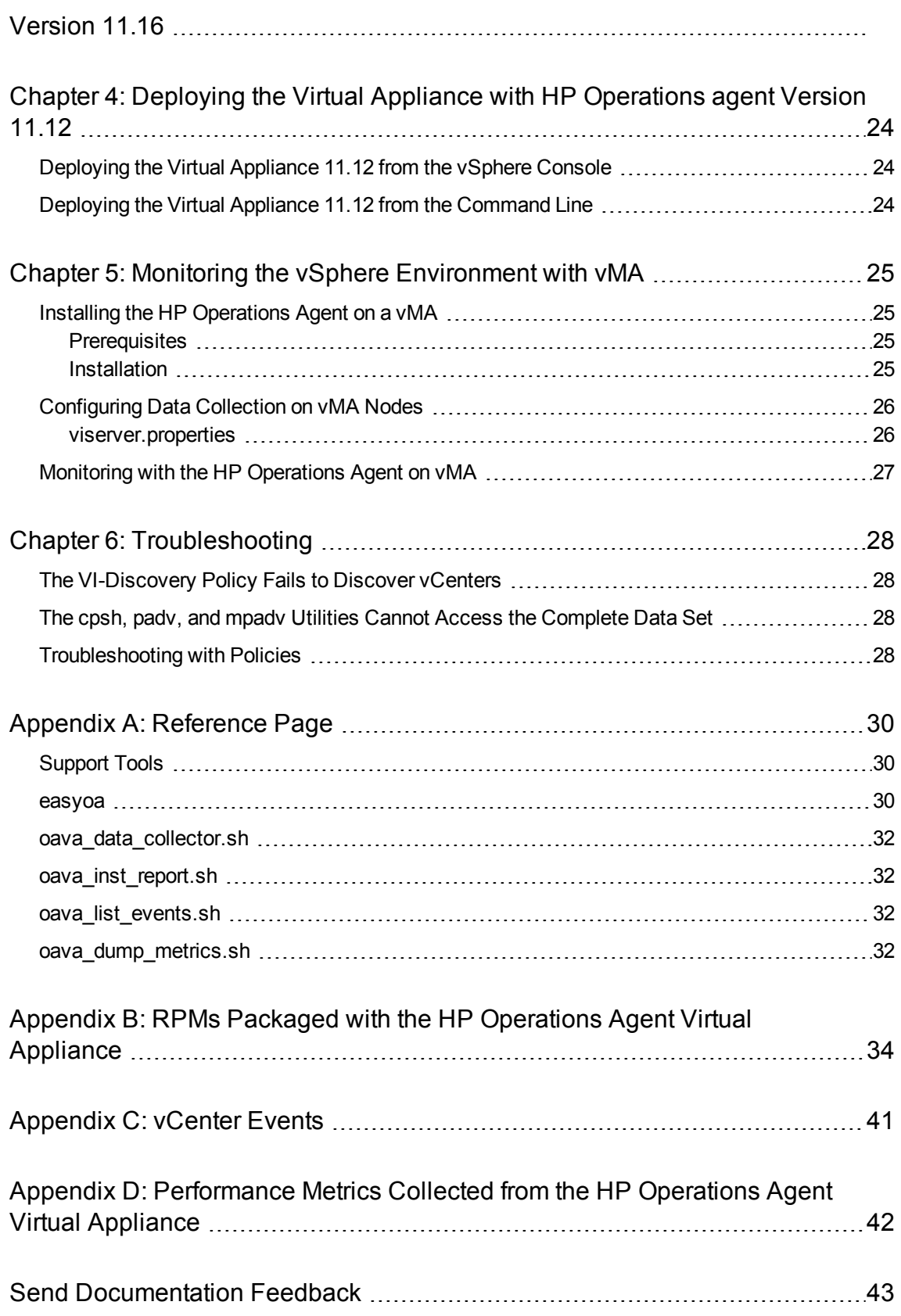

# <span id="page-5-0"></span>Chapter 1: Monitoring VMware vSphere Environments

The HP Operations agent gives you the following options to monitor a VMware vSphere environment:

<sup>l</sup> **Monitoring with a virtual appliance**

The virtual appliance packaged with the *HP Operations Agent and Infrastructure SPIs 11.13* media contains a preinstalled and preconfigured HP Operations agent 11.16. The HP Operations agent on the virtual appliance can collect performance data directly from vCenter Servers. The HP Operations agent on the virtual appliance provides additional benefits like a robust data store and the capability to collect entity details and can monitor an environment with up to 2000 entities.

### <sup>l</sup> **Monitoring with vSphere Management Assistant (vMA)**

The HP Operations agent installed on a vMA can monitor the environment by collecting the performance data from individual ESX/ESXi hosts. This type of monitoring requires you to manually install and configure the HP Operations agent on the vMA.

## <span id="page-5-1"></span>Additional Benefits of Using the HP Operations Agent on the Virtual Appliance

A major benefit of choosing the virtual appliance instead of monitoring through a vMA is the ease of installation and configuration. The HP Operations agent virtual appliance packaged with the HP Operations Agent and Infrastructure SPIs 11.13 media contains a preinstalled and preconfigured agent, and therefore, eliminates the need of installing the agent manually.

The HP Operations agent packaged with the virtual appliance includes the following additional features that are not available for use when you install the HP Operations agent on a vMA:

#### <sup>l</sup> **HP Operations agent data store**

The HP Operations agent on the virtual appliance uses a robust, embedded data store to store the collected performance data. Data is not stored in the form of log files on the virtual appliance.

#### <sup>l</sup> **Capability to store vCenter events**

The HP Operations agent on the virtual appliance enables you to store vCenter events into agent's embedded data store. You can use these events for advanced monitoring.

- Discovery and monitoring of VMware data center topology and relationship between different entities
- <sup>l</sup> Easy and direct access to the performance data with the help of Perl script extensions

# <span id="page-6-0"></span>Chapter 2: Monitoring vSphere Environments with the HP Operations Agent Virtual Appliance

The HP Operations agent on the virtual appliance simplifies the monitoring of the VMware infrastructure by providing a mechanism for easy deployment of the agent. You can deploy a virtual appliance where the HP Operations agent is preinstalled. The preinstalled agent, once configured, is capable of collecting performance data from different vCenter Servers. The agent on the virtual appliance also enables you to find topology information and relationships between different entities in the VMware environment.

The HP Operations agent on the virtual appliance uses an embedded data store for storing performance data collected from different vCenters. In addition to collecting new metrics, the HP Operations agent on the virtual appliance collects and stores a set of vCenter events. Policies provided with the Virtualization Infrastructure SPI help you monitor those events.

<span id="page-6-1"></span>**Note:** Ensure that time is always synchronized between the vCenter and the Operations Agent Virtual Appliance so that data collection happens correctly.

## Default Configuration of the HP Operations Agent Virtual Appliance

The details are:

- $\cdot$  CPU: 2 vCPUs
- Memory: 4 GB vRAM
- Disk: 64 GB (of which 48 GB is for the data file system)
- <span id="page-6-2"></span>• Swap: 8 GB

## Deploying the Virtual Appliance with the HP Operations Agent

The vSphere virtual appliance that contains a preinstalled HP Operations agent is available with the *HP Operations Agent and Infrastructure SPIs 11.13* media in the form of the HPOA\_VM\_OVF10.ova file.

**Note:** Do not install or deploy any HP Software products or components (other than HPOM policies for VMware monitoring) on the virtual appliance. HP also recommends that you do not install any third-party software products on the virtual appliance.

You can use one of the following methods to deploy the virtual appliance:

- Using the [vSphere](#page-7-0) console
- Using the [command](#page-7-1) line

<span id="page-7-0"></span>If you want to upgrade from the previous version of Virtual Appliance to version 11.16, see [Upgrading](#page-23-0) the Virtual Appliance with HP [Operations](#page-23-0) agent to Version 11.16.

### Deploying from the vSphere Console

To deploy the virtual appliance with the HP Operations agent from the vSphere console:

- 1. Log on to the vSphere console.
- 2. Select the data center where you want to deploy the new virtual appliance.
- 3. Click **File > Deploy OVF Template**. The Deploy OVF Template window opens.
- 4. Follow the on-screen instructions.

While specifying configuration details, you can specify the FQDNs or IP addresses of the management server and certificate server for the HP Operations agent that is preinstalled on the virtual appliance. If you did not configure a separate certificate server, leave the Certificate Server field blank.

### <span id="page-7-1"></span>Deploying from the Command Line

To deploy the virtual appliance with the HP Operations agent from the command line with the OVF tool:

**Note:** Make sure to download the OVF tool from [www.vmware.com](http://www.vmware.com/).

- 1. Log on to a vCenter.
- 2. Run the following command if you want to use a static IP address:

**ovftool -n=***<name of the appliance>* **--network=***<name of the network>* **-ds=***<data store name>* **- powerOn -dm=thin --prop:dhcp\_static=STATIC --prop:static\_ip=***<static\_IP\_address>* **- prop:subnet\_ip=***<Subnet\_IP>* **--prop:gateway\_ip=***<gateway\_IP>* **--prop:dns1=***<DNS\_IP> location\_of\_OVA\_file>* **--prop:mgmt\_server=***<management\_server>* **--prop:cert\_ server=***<certificate\_server> <location\_of\_the\_VA>*

Run the following command if you want to use a dynamic IP address:

```
ovftool -n=<name of the appliance> --network=<name of the network> -ds=<data store name> --
powerOn -dm=thin --prop:dhcp_static=DHCP --prop:subnet_ip=<Subnet_IP> --
prop:gateway_ip=<gateway_IP> --prop:dns1=<DNS_IP> location_of_OVA_file> --
prop:mgmt_server=<management_server> --prop:cert_server=<certificate_server> <location_
of_the_VA>
```
In this instance:

*<name of the appliance>* is the name that you want to assign to the new virtual appliance *<name of the network>* is the name of the network where you want to deploy the virtual appliance *<static\_IP\_address>* is the static IP address of the virtual appliance *<Subnet\_IP>* is the IP address of the subnet where you want to deploy the virtual appliance *<gateway\_IP>* is the IP address of the gateway server for the virtual appliance *<DNS\_IP>* is the IP address of the DNS server for the virtual appliance *<management\_server>* is the FQDN or IP address of the HPOM management server *<certificate\_server>* is the FQDN or IP address of the certificate server

**Tip:** You can skip the --prop: cert server= option if you did not configure a separate certificate server.

<span id="page-8-0"></span>*<location\_of\_OVA\_file>* is the location where you stored the HP Operations agent OVA file

## Verification

To verify that the agent is successfully installed on the virtual appliance:

1. Log on to the virtual appliance as root.

**Tip:** By default, the root password of the virtual appliance is password. You can modify this password if you like.

2. Run the following command:

### **/opt/OV/bin/opcagt**

The agent is successfully installed if the command output shows all the agent processes are running.

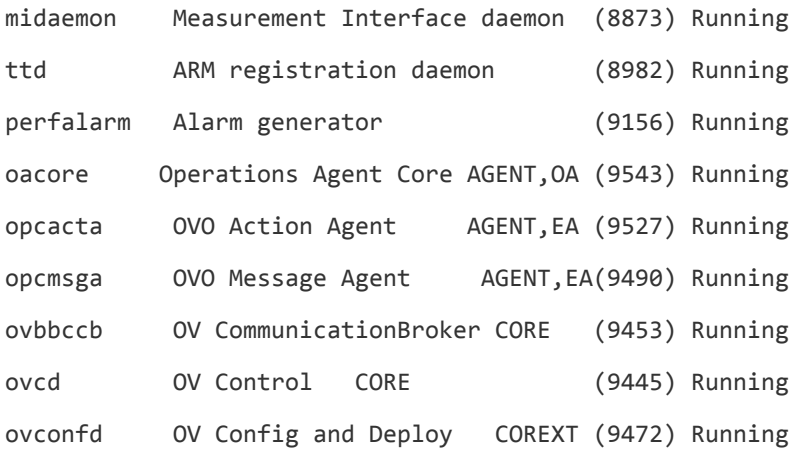

**Note:** HP GlancePlus is not available with the HP Operations agent on the virtual appliance. The cpsh and perfd utilities are available on the virtual appliance.

## <span id="page-9-0"></span>Ports Available with HP Operations Agent Virtual Appliance

The ports available are 7, 22, 80, 383, 443, 902, 5480, 5488, and 5489. All the other incoming ports are blocked for security.

Additionally, postfix service is stopped.

<span id="page-9-1"></span>**Note:** HTTPS port should be enabled on vCenter for communication between VA and vCenter. By default it is 443.

## Steps After Deployment

After you deploy the virtual appliance, you must configure the HP Operations agent to start collecting data from different vCenter Servers. You can use the HP Operations Agent Virtual Appliance web console to perform this configuration task. Alternatively, you can log on to the virtual appliance as root and complete this task from the command line.

**Tip:** The default root password for the virtual appliance is password. You can change this password after the virtual appliance is successfully deployed.

### <span id="page-9-2"></span>Enable Additional License

The HP Operations OS Inst Adv SW LTU is permanently enabled on the virtual appliance. If you want to monitor the real-time data with the Diagnostic View of HP Performance Manager, you must purchase and enable the HP Ops OS Inst to Realtime Inst LTU on the virtual appliance.

**To enable the HP Ops OS Inst to Realtime Inst LTU permanently:**

- 1. Log on to the virtual appliance as root.
- 2. Run the following command:

**/opt/OV/bin/oalicense -set -type PERMANENT "HP Ops OS Inst to Realtime Inst LTU"**

3. After enabling the license, run the following commands:

**/opt/perf/bin/pctl stop /opt/perf/bin/pctl start /opt/OV/bin/opcagt -start**

### <span id="page-10-0"></span>Configuring the HP Operations Agent with the HP Operations Agent Virtual Appliance Web Console

The HP Operations Agent Virtual Appliance web console presents you an interface to configure the agent running on the virtual appliance to start collecting data from different vCenters. Along with adding vCenters of your choice for monitoring, you can perform the following tasks from this console:

- Restart the data collection cycle
- View the status of the agent running on the virtual appliance
- Shut down or restart the virtual appliance

To configure the agent with the HP Operations Agent Virtual Appliance web console:

1. Log on to the HP Operations Agent Virtual Appliance web console.

To go to the HP Operations Agent Virtual Appliance web console, open a web browser, and then type the following address in the address bar:

**https://***<IP\_address>***:5480**

or

#### **https://***<FQDN>***:5480**

In this instance, *<IP\_address>*and *<FQDN>* are the IP address and fully qualified domain name of the newly deployed virtual appliance.

**Tip:** When you launch this address, the web browser shows a security certificate exception. Ignore the exception and continue to proceed.

2. Log on with the root credentials of the virtual appliance.

**Tip:** By default, the root password of the virtual appliance is password.

- 3. Go to the Operations Agent tab.
- 4. In the vCenter Name box, type the name (fully qualified domain name) of the vCenter that you want to monitor.
- 5. In the User Name box, type the user name to access the data from the vCenter. Type the user name in the following format:

#### **Domain\user name**

- 6. In the Password box, type the password of the above user.
- <span id="page-10-1"></span>7. Click **Add/Update**. The vCenter name appears in the section above with the status information.

### Configuring the HP Operations Agent from the Command Line

You can log on to the newly deployed virtual appliance as root and perform the configuration task from the command line.

To configure the agent from the command line:

1. Log on to virtual appliance as root.

**Tip:** By default, the root password of the virtual appliance is password. You can modify this password if you like.

2. From the command line, run the following command:

**/opt/OV/bin/oaconfig -addtarget** *<vCenter\_name> <user\_name> <password>*

In this instance:

*<vCenter\_name>* is the fully qualified domain name of the vCenter.

*<user\_name>* is the user name to access the vCenter. Specify the user name in the following format:

### **Domain\\user name**

**Note:** You must use \\ instead of \ while you add a target from the command line.

*<password>* is the password of the above user.

If you do not include the password in the command, a prompt to type the password appears at the command line.

**Note:** The password can be alphanumeric but must not include special characters.

3. To check that the HP Operations agent on the virtual appliance successfully started monitoring the vCenter, run the following command:

### **/opt/OV/bin/oaconfig -listtargets**

The name of the vCenter appears in the list of monitored vCenters.

<span id="page-11-0"></span>For more information about oaconfig, see ["Reference](#page-29-0) Page" on page 30.

## Configuring the HP Operations Agent on the Virtual Appliance to Use a Different Management Server

At the time of deployment of the virtual appliance, the HP Operations agent is configured to use an HPOM management server. HPOM management server details are provided in the vSphere Console or with the ovftool command.

After deploying the virtual appliance, if you want to use a different HPOM management server, you must perform additional tasks that include running the oainstall.sh command on the virtual appliance.

#### **To use a different HPOM management server:**

- 1. In the HPOM console, add the virtual appliance as the managed node, but do not deploy an agent.
- 2. Log on to virtual appliance as root.

**Tip:** By default, the root password of the virtual appliance is password. You can modify this password if you like.

3. From the command line, run the following command:

**/opt/OV/bin/OpC/install/oainstall.sh -a -configure -srv** *<management\_server>* **-cert\_srv** *<certificate\_server>*

In this instance:

*<management\_server>* is the fully qualified domain name or IP address of the HPOM management server.

*<certificate\_server>* is the fully qualified domain name or IP address of the certificate server.

4. After the HP Operations agent on the virtual appliance is configured to work with the HPOM management server, deploy the Virtualization Infrastructure SPI policies. For more information about those policies, see Virtualization [Infrastructure](#page-16-1) SPI Policies for the Virtual Appliance.

**Note:** Do not install or deploy any HP Software products or components (other than HPOM policies for VMware monitoring) on the virtual appliance. HP also recommends that you do not install any third-party software products on the virtual appliance.

### <span id="page-12-0"></span>Delete the Data Manually

The data purging feature enables you to delete the stored data to free up disk space. You can manually delete the data for a specific time range using the oaconfig tool, or you can configure the agent to automatically delete the selected data at a regular interval.

To delete the data manually:

- 1. Log on to the virtual appliance as root.
- 2. Run the following command:

#### **/opt/OV/bin/oaconfig -purgelog** *<time>*

You must specify the time in the following format:

YYYY-MM-DDThh:mm:ss

The command deletes the data collected before the specified time.

Alternatively, you can configure the HP Operations agent to automatically purge the data from the data store at a regular interval. For more information, see ["Configure](#page-14-0) Automatic Purging of Data" on page 15 or ["Configure](#page-15-1) Automatic Data Purging from the Command Line" on page 16.

### <span id="page-12-1"></span>vCenter Events

By default, the HP Operations agent collects and stores events from monitored vCenters, which you can use for advanced monitoring of the infrastructure. For a list of vCenter events that are collected by the HP Operations agent by default, see ["vCenter](#page-40-0) Events" on page 41.

You can extend the list of monitored vCenter events by modifying the entries in the VIEventTypes.cfg file, which is available in the /var/opt/0V/conf/vispi/configuration directory on the virtual appliance.

If you want to monitor all vCenter events, delete the contents of the VIEventTypes.cfg file, and then save the file in the same directory.

#### **To disable the collection vCenter events:**

- 1. Log on to the virtual appliance as root.
- 2. Run the following command:

<span id="page-13-0"></span>**/opt/OV/bin/ovconfchg -ns opsagt.viserver -set CollectEvents false**

## Using the HP Operations Agent Virtual Appliance Web Console

The HP Operations Agent Virtual Appliance web console provides a window to view the status of the HP Operations agent running on the virtual appliance. The console also enables you to perform different administrative tasks, such as:

- Configure the HP Operations agent to start monitoring vCenter Servers
- Configure automatic data purging
- <span id="page-13-1"></span>• Modify data collection intervals

### Configure the HP Operations Agent on the Virtual Appliance

The Operations Agent tab of the HP Operations Agent Virtual Appliance web console enables you to configure the HP Operations agent running on the virtual appliance.

You already configured the HP Operations agent to collect data from the vCenter Server of your choice (see ["Configuring](#page-10-0) the HP Operations Agent with the HP Operations Agent Virtual Appliance Web [Console"](#page-10-0) on page 11 or ["Configuring](#page-10-1) the HP Operations Agent from the Command Line" on page 11).

By using the HP Operations Agent Virtual Appliance web console, you can now add an additional target vCenter Server for monitoring or stop monitoring a vCenter Server that is currently monitored by the agent. You can also restart the collection mechanism of the HP Operations agent.

#### <span id="page-13-2"></span>**To add a vCenter Server target:**

- 1. In the HP Operations Agent Virtual Appliance web console, go to the Operations Agent tab.
- 2. Type the following details:

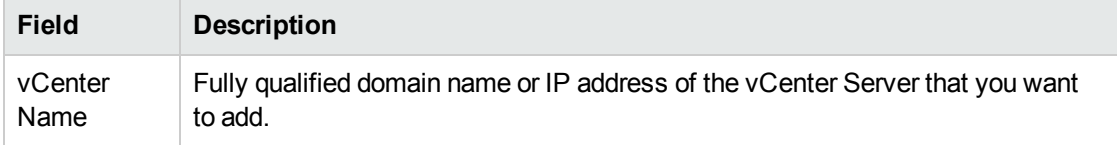

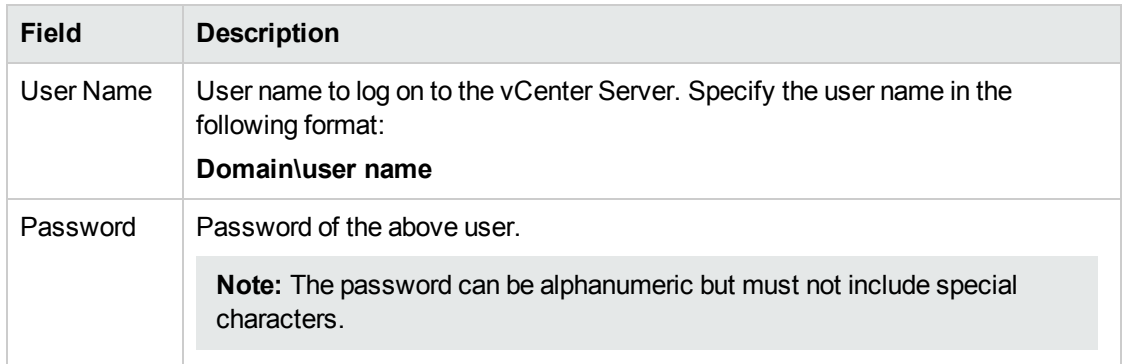

### 3. Click **Add/Update**.

### **To delete a monitored vCenter target:**

Click **Remove** against the vCenter Server name.

<span id="page-14-0"></span>To restart the data collection process of the existing vCenter Servers, click **Restart Collection**.

### Configure Automatic Purging of Data

The HP Operations Agent Virtual Appliance web console enables you to schedule purging of data from the HP Operations agent's data store at a regular interval. The automatic data purging feature helps you control the size of the HP Operations agent's data store. If you do not enable automatic data purging, the data continues to accumulate into the HP Operations agent's data store. This requires you to delete the data manually or increase the storage capacity of the virtual appliance.

### **To configure the automatic purging of data:**

- 1. In the HP Operations Agent Virtual Appliance web console, go to the Operations Agent tab.
- 2. Click **Settings**.
- 3. Specify the following details:

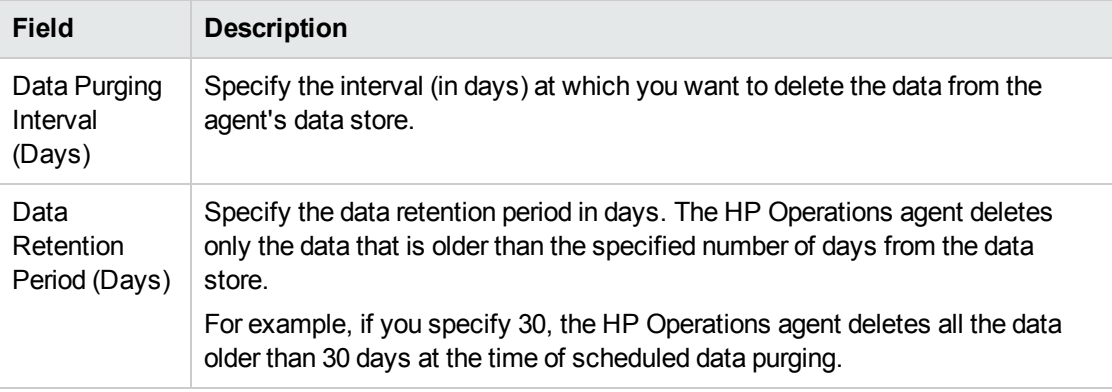

### 4. Click **Apply Changes**.

5. Run the following command on the virtual appliance to start agent processes:

#### **/opt/OV/bin/ovc -start oacore**

If you do not want to configure automatic purging of data, make sure the *Data Purging Interval (Days)* field is not set to any values.

<span id="page-15-0"></span>You can also configure this from the command line. For more information, see ["Configure](#page-15-1) Automatic Data Purging from the [Command](#page-15-1) Line" below.

### Modify the Collection Frequency of the HP Operations Agent

The HP Operations Agent Virtual Appliance web console enables you to choose one of the following collection frequencies:

- Fast
- Moderate

By default, the HP Operations agent uses the fast frequency.

Each frequency uses a fixed set of collection intervals for monitored entities.

### **To modify the collection frequency of the HP Operations agent:**

- 1. In the HP Operations Agent Virtual Appliance web console, go to the Operations Agent tab.
- 2. Click **Settings**.
- 3. Select Fast or Moderate depending on your requirement.
- <span id="page-15-1"></span>4. Click **Apply Changes**. The HP Operations agent automatically restarts the data collection process, and then the change takes effect.

## Configure Automatic Data Purging from the Command Line

#### **To configure automatic data purging from the command line:**

- 1. Log on to the virtual appliance as root.
- 2. Run the following command:

#### **/opt/OV/bin/ovconfchg -ns opsagt -set AutoPurgeIntervalSecs** *<interval>*

You must specify the interval in seconds.

3. You must also specify the data retention period. Run the following command to specify the data retention period:

### **/opt/OV/bin/ovconfchg -ns opsagt -set KeepDataForSecs** *<retention\_period>* You must specify the retention period in seconds.

### 4. Run the following command to start agent processes: **/opt/OV/bin/ovc -start oacore**

## <span id="page-16-0"></span>Monitoring vCenters with the HP Operations Agent on the Virtual Appliance

The Virtualization Infrastructure SPI, packaged with the *HP Operations Agent and Infrastructure SPIs 11.13* media, contains a set of policies that help you monitor the vSphere environment with the help of the data collected by the HP Operations agent on the virtual appliance.

The Virtualization Infrastructure SPI 11.16 can be installed on the HPOM management server at the time of registering the deployment packages of the HP Operations agent 11.16. For more information about installing the Virtualization Infrastructure SPI, see the *HP Operations Agent and HP Operations Smart Plug-ins for Infrastructure Installation and Configuration Guide* (available on the product media or on the HP [Software](http://h20230.www2.hp.com/selfsolve/manuals) Product Manual web site).

These policies are available under the Infrastructure Management  $>$  en  $>$  Virtualization Infrastructure > Policies grouped by vendor > VMware vCenter - Quick Start and Infrastructure Management > en > Virtualization Infrastructure > Policies grouped by vendor > VMware vCenter - Advanced groups in the console tree of the HPOM console after you install the Virtualization Infrastructure SPI on the HPOM management server. Deploy these policies on the virtual appliance to start monitoring the vSphere environment.

**Note:** Measurement threshold policies with the source type set to Embedded Performance Component and the data source set to CODA cannot be deployed on the virtual appliance.

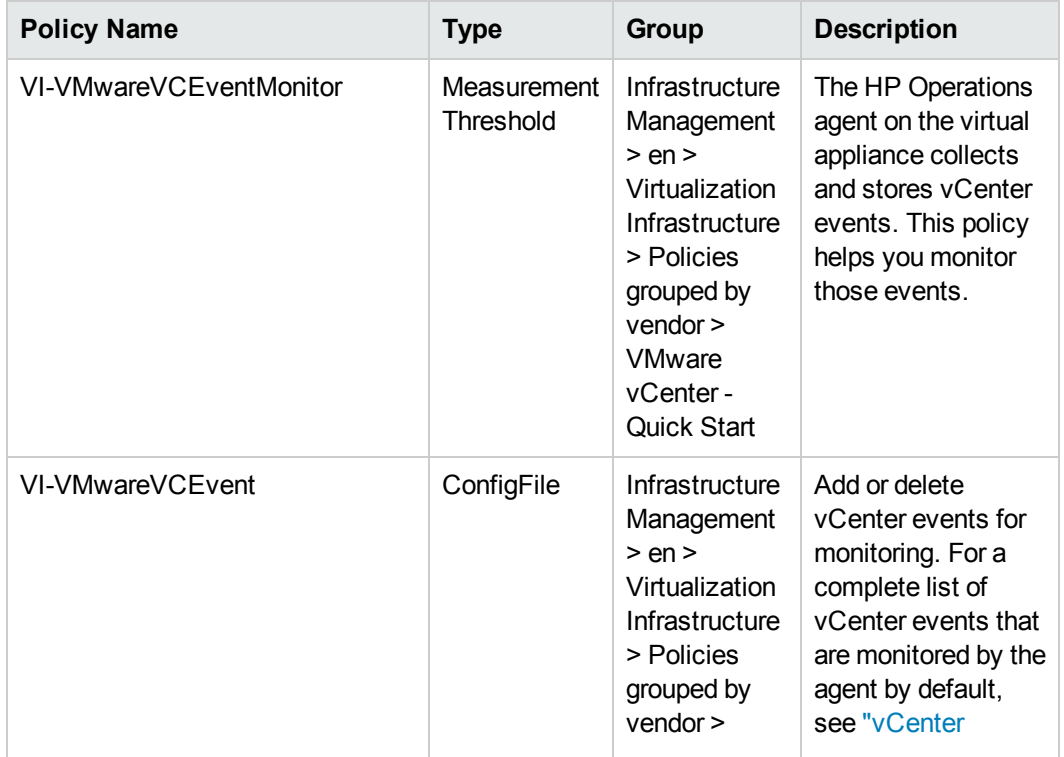

### <span id="page-16-1"></span>Virtualization Infrastructure SPI Policies for the Virtual Appliance

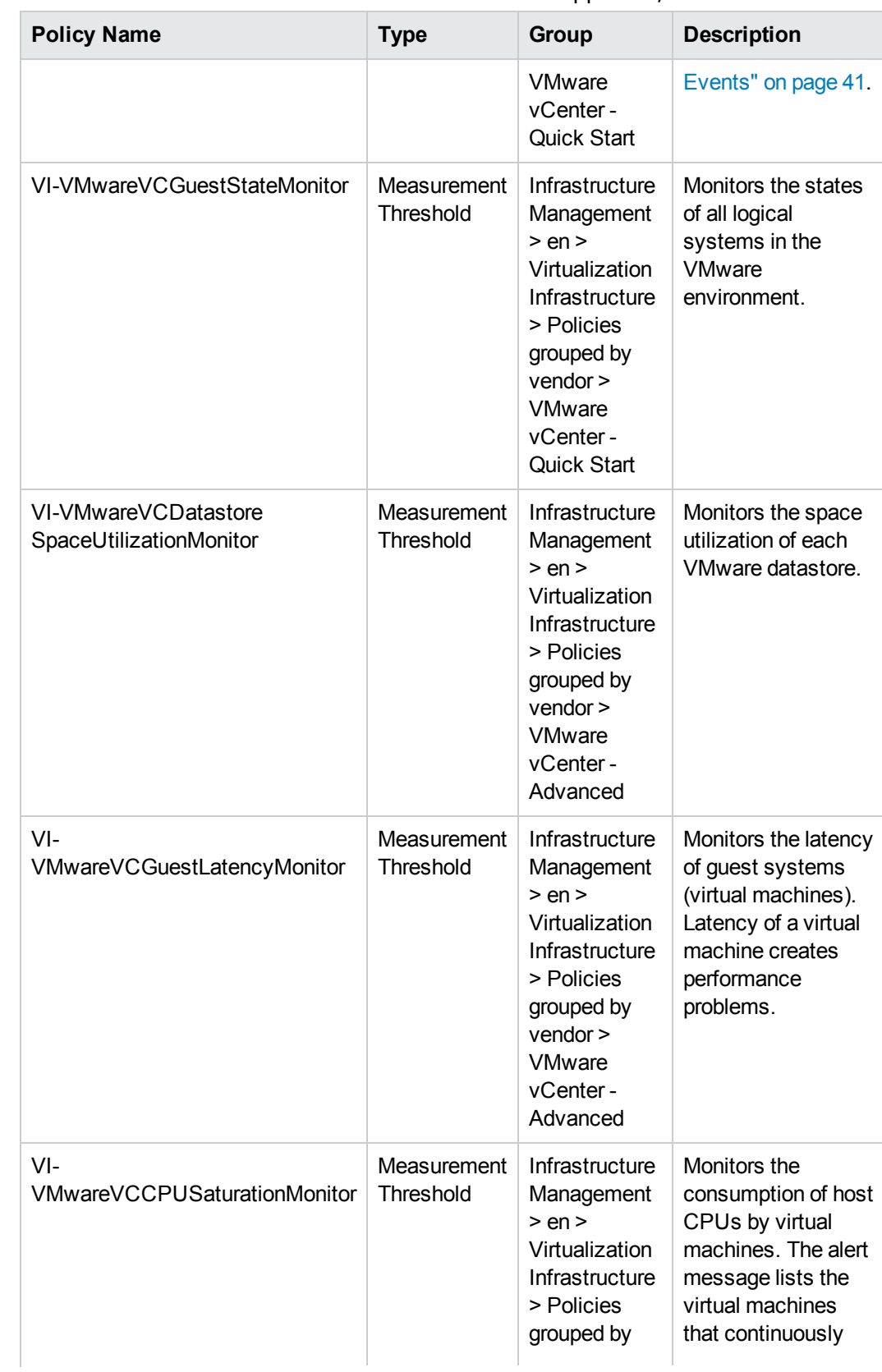

### Virtualization Infrastructure SPI Policies for the Virtual Appliance, continued

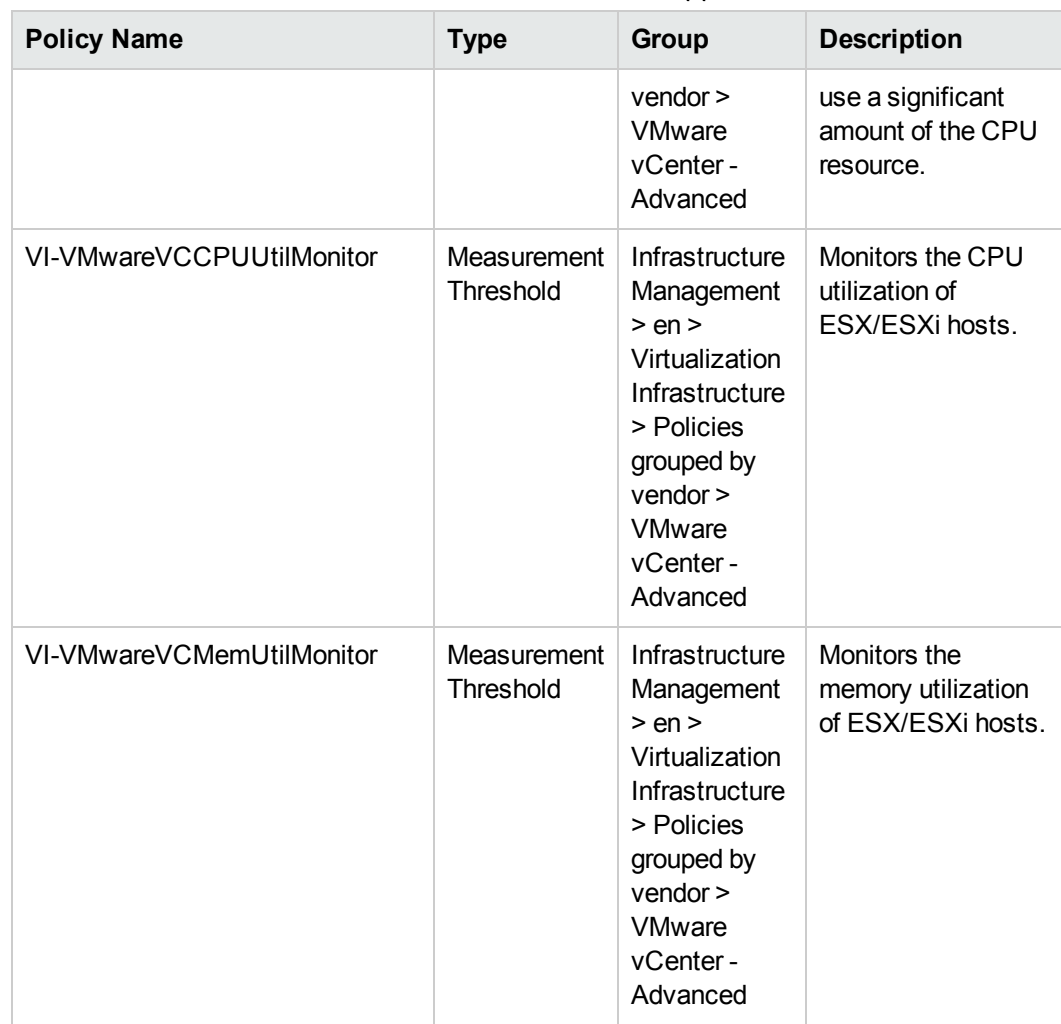

### Virtualization Infrastructure SPI Policies for the Virtual Appliance, continued

## <span id="page-18-0"></span>Configuring Logging Levels for the status.viserver File

The HP Operations agent on the virtual appliance uses the **VIlog4j.xml** file, located in **/var/opt/perf**, to log status information in the **status.viserver** file. The **log4j.dtd** file, available in **/var/opt/perf**, defines the template for the **VIlog4j.xml** file.

**Note:** There are elements in the XML file that are required for the logging to work correctly. Do not change or delete these elements. Only recommended change is the level of the com.hp.perfagent logger.

The XML file consist of the following major elements:

appender

logger

You can change only the following item within the [<logger name="com.hp.perfagent"> ... </logger>] element:

 $\text{Level value} = \text{"info"}/\text{>}$ 

This entity determines the level of logging in the **status.viserver** file. You can set value to one of the following non-default settings:

fatal: Use this setting to log minimal information.

all: Use this setting to log all the information.

warn: Use this setting to log only warning messages.

error: Use this setting to log only error messages.

debug: Use this setting to log information for debugging.

<span id="page-19-0"></span>**Note:** Use the debug setting only for troubleshooting purposes.

## Configure Cluster Filtering

You can specify the clusters in a vCenter for the data collection process by any *one* of the following:

- Adding the cluster list in the opsagt. viserver namespace
- <span id="page-19-1"></span>• Using the command line

### Adding the Cluster List in opsagt.viserver

#### **Follow the steps:**

- 1. Log on to the virtual appliance as root.
- 2. Run the command:

### **/opt/OV/bin/ovconfchg -edit**

3. Open the opsagt.viserver file and add the list of the clusters to enable the data collection.

**Cluster**=<*vCenter Name*>:<*Datacenter Name*>:<*Cluster Name*>;

In this instance,

the *vCenterName* is the fully qualified name of the vCenter that is added to the VA for monitoring. the *Datacenter Name*, is the fully qualified name of the datacenter.

the *Cluster Name* is the fully qualified name of the cluster that is added for monitoring.

Make sure that a colon is added in between vCenter Name, Datacenter Name, and Cluster Name. Specify a semi-colon in between the clusters. Semi-colon in the end is optional.

**Note:** The command is to start the data collection of the specified clusters for a vCenter target.

All other clusters of the specified vCenter will be excluded in the data collection process. In addition, there will be no change in the behavior for the other vCenter targets where the cluster filtering is not specified.

<span id="page-20-0"></span>4. Restart the data collection process of the vCenter servers from the HP Operations Agent Virtual Appliance web console. Go to the **Operations Agent** tab and click **Restart Collection**.

### Using the Command Line

### **To configure cluster filtering from the command line:**

- 1. Log on to the virtual appliance as root.
- 2. You must add the cluster list. Run the following command:

**/opt/OV/bin/ovconfchg -ns opsagt.viserver -set Cluster=***<vCenter Name>***:***<Datacenter Name>***:***<Cluster Name>***;**

In this instance,

the *vCenterName* is the fully qualified name of the vCenter that is added to the VA for monitoring.

the *Datacenter Name*, is the fully qualified name of the datacenter.

the *Cluster Name* is the fully qualified name of the cluster that is added for monitoring.

Make sure that a colon is added in between vCenter Name, Datacenter Name, and Cluster Name. Specify a semi-colon in between the clusters. Semi-colon at the end of the command is optional.

**Note:** The command is to start the data collection of the specified cluster for a vCenter target.

All other clusters of the specified vCenter will be excluded in the data collection process. In addition, there will be no change in the behavior for the other vCenter targets where the cluster filtering is not specified.

<span id="page-20-1"></span>3. Restart the data collection process of the vCenter servers from the HP Operations Agent Virtual Appliance web console. Go to the **Operations Agent** tab and click **Restart Collection**.

## Configure Collection Level

The data collection is enabled for the entities available in the vCenter. You can configure the data collection by any *one* of the following:

- Adding the collection level values in the opsagt. viserver namespace
- <span id="page-20-2"></span>• Using the command line

### Adding the Collection Level in opsagt.viserver

### **Follow the steps:**

- 1. Log on to the virtual appliance as root.
- 2. Run the command:

#### **/opt/OV/bin/ovconfchg -edit**

3. Open the opsagt.viserver namespace and add the data collection value.

Collection Level=<*Value*>

In this instance,

the *Value* is the defined to enable the data collection for the entities available in vCenter.

By default, the value is 4.

The value **4** depicts that the data collection is enabled for Datacenter, Clusters, Hosts, Virtual Machines, Datastore, Resource Pools and VirtualApps. In addition, relation of Virtual Machines and Datastore is also enabled.

The value **2** depicts that data collection is enabled for Datacenter, Clusters, and Hosts. The relation between Virtual Machine and Datastore is disabled.

<span id="page-21-0"></span>4. Restart the data collection process of the vCenter servers from the HP Operations Agent Virtual Appliance web console. Go to the **Operations Agent** tab and click **Restart Collection**.

### Using the Command Line

### **To configure cluster filtering from the command line:**

- 1. Log on to the virtual appliance as root.
- 2. Run the following command to update the collection level value:

### **/opt/OV/bin/ovconfchg -ns opsagt.viserver -set CollectionLevel=***<Value>*

In this instance,

the *Value* is the defined to enable the data collection for the entities available in vCenter.

By default, the value is 4.

The value **4** depicts that the data collection is enabled for Datacenter, Clusters, Hosts, Virtual Machines, Datastore, Resource Pools and VirtualApps. In addition, relation of Virtual Machines and Datastore is also enabled.

The value **2** depicts that data collection is enabled for Datacenter, Clusters, and Hosts. The relation between Virtual Machine and Datastore is disabled.

3. Restart the data collection process of the vCenter servers from the HP Operations Agent Virtual Appliance web console. Go to the **Operations Agent** tab and click **Restart Collection**.

# <span id="page-22-0"></span>Chapter 3: Downloading the Virtual Appliance with the Operations Agent Version 11.16

To download HP Operations agent VA ISO (OAVA\_00002) file, follow these steps:

- 1. Go to the following web site: [http://h20230.www2.hp.com/selfsolve/patches.](http://h20230.www2.hp.com/selfsolve/patches)
- 2. Log on to the web site with your HP Passport credentials.
- 3. Search with the keyword HP Operations agent. The search result includes links to download the ISO files for the HP Operations agent 11.16.
- 4. Download the VA zip file on your system.

You can use the methods to upgrade the previous version of the virtual appliance to version 11.16. See Upgrading the Virtual Appliance with HP [Operations](#page-23-0) agent to Version 11.16.

# <span id="page-23-0"></span>Chapter 4: Deploying the Virtual Appliance with HP Operations agent Version 11.12

Make sure that you have already deployed Virtual Appliance with the HP Operations Agent Version 11.11. For more information, see Deploying the Virtual Appliance with the HP [Operations](#page-6-2) Agent [Version](#page-6-2) 11.11.

You can use one of the following methods to deploy the virtual appliance 11.12:

- vSphere console
- <span id="page-23-1"></span>• Command line

## Deploying the Virtual Appliance 11.12 from the vSphere Console

To deploy the virtual appliance with the HP Operations agent 11.12 from the vSphere console, follow the steps:

- 1. Download and extract the OAVA\_00001.zip file. Place the content of the files in the http://<ipaddress>/updates/
- 2. Log on to the vSphere console. Example, http://<ipaddress>:5480.
- 3. Go to **Update -> Settings** and check the **Repository URL**. This is to make sure that the downloaded repository is available at the correct IP Address. For example, http://<ipaddress>/updates/
- 4. To check for the available updates, go to **Update -> Status** tab and click **Check Updates.** The available updates with this version will appear.
- <span id="page-23-2"></span>5. Click **Install Updates** to install all the new updates available with this 11.12 version.

## Deploying the Virtual Appliance 11.12 from the Command Line

Follow the steps:

- 1. Log on to a vCenter.
- 2. Run the command to check for the available updates for this version: **vamicli update --check**
- 3. Run the command to install the available updates for this version: **vamicli update --install latest**

# <span id="page-24-0"></span>Chapter 5: Monitoring the vSphere Environment with vMA

As an alternative to monitoring the vSphere infrastructure with the virtual appliance, you can manually install the HP Operations agent on a vMA and monitor the environment with the help of the performance data collected by the agent running on the vMA.

This option requires you to manually install and configure the HP Operations agent on the vMA. Because the root user of a vMA is disabled by default, you cannot deploy the agent remotely from the HPOM console.

### <span id="page-24-2"></span><span id="page-24-1"></span>Installing the HP Operations Agent on a vMA

### **Prerequisites**

- Make sure that the portmap service is started.
- $\bullet$  Disable the floppy drive on the vMA.
- <span id="page-24-3"></span>• Increase the RAM size for the vMA to 1 GB.

### Installation

To install the HP Operations agent on a vMA:

1. Enable the communication across firewalls on the vMA node.

The agent uses the port 383 to facilitate the communication with other systems across firewalls. You must configure the vMA node to accept communication traffic on the port 383. To achieve this, follow these steps:

<span id="page-24-4"></span>a. On the vMA node, run the following command:

### **sudo iptables -I RH-Firewall-1-INPUT 3 -p tcp -m tcp --dport 383 --tcp-flags SYN,RST,ACK SYN -j ACCEPT**

The vMA is configured to accept communication traffic on the port 383.

b. Run the following command:

### **sudo service iptables save**

The command saves the configuration set in [step](#page-24-4) a.

c. To verify the configuration settings, run the following command:

### **sudo vi /etc/sysconfig/iptables**

The vi editor opens the iptables file from the /etc/sysconfig directory.

In the iptables file, verify that the following line is present:

```
-A RH-Firewall-1-INPUT -p tcp -m tcp --dport 383 --tcp-flags SYN,RST,ACK SYN
-j ACCEPT
```
- 2. Extract the contents of the HP Operations agent 11.16 media into a local directory on the vMA.
- 3. Log on to the vMA (default user: vi-admin), and then type the following command:

### **sudo bash**

The command line prompts you for the password of the root user.

- 4. Type the root password.
- 5. Go to the directory where you extracted the media contents, and then install the HP Operations agent by using the oainstall.sh command:

<span id="page-25-0"></span>**./oainstall.sh -i -a**

## Configuring Data Collection on vMA Nodes

The HP Operations agent uses the viserver daemon to log data on the vMA system. You can configure viserver settings in the following configuration files (available in /var/opt/perf):

- viserver.properties
- <span id="page-25-1"></span>• VILog4j.xml

### viserver.properties

This file contains the following parameters:

- port
- hosts
- instance
- jvmArgs
- log4jInterval
- connectionRetry

You must restart viserver if you change the settings in the viserver.properties file. The new settings are effective only after you restart viserver.

#### **port**

The port parameter is the loopback port through which viserver and clients communicate. The port parameter is non-editable; the value of this parameter changes when you restart viserver.

#### **hosts**

The hosts parameter defines the number of hosts that viserver daemon can support. The default value is 20.

If you have more hosts in your environment, you can edit this parameter to specify your required setting. If the HP Operations agent is not able to collect data for the number of hosts that you specified, you must reduce vifp targets.

#### **instance**

The instance parameter defines the number of instances viserver can support. The default value is 200.

If you have more instances in your environment, you can edit this parameter to specify your required setting. If the HP Operations agent is not able to collect data for the number of instances that you specified, you must reduce vifp targets.

### **jvmargs**

The jvmArgs parameter enables you to add jvm arguments and modify jvm as required in your environment.

The default configuration for jvmArgs is as follows:

```
jvmArgs=-Xms128m -Xmx2048m -classpath
/opt/perf/bin/java/activation.jar\:/opt/perf/bin/java/
axis-ant.jar\:/opt/perf/bin/java/axis.jar\:/opt/perf/bin/java/
commons-discovery-0.2.jar\:/opt/perf/bin/java/commons-logging-1.0.4.jar
\:/opt/perf/bin/java/jaxrpc.jar\:/opt/perf/bin/java/log4j-1.2.8.jar\:
/opt/perf/bin/java/mailapi.jar\:/opt/perf/bin/java/saaj.jar\:/opt/perf/
bin/java/vim25.jar\:/opt/perf/bin/java/viserver.jar\:/opt/perf/bin/java/
wsdl4j-1.5.1.jar\:/opt/vmware/vma/lib64/vmatargetlib25.jar\:
/opt/vmware/vma/lib64/vifplib25.jarcom.hp.perfagent.VIdaemon
```
### **log4jInterval**

The log4jInterval parameter specifies the interval at which viserver checks for changes in VILog4j.xml file. The default value is 60000 milliseconds (1 minute). You can modify this value as required.

#### **connectionRetry**

The connectionRetry parameter defines the number of trails viserver can support to reconnect vCenter. The default value is 6. You can modify this value as required. For example, set the connectionRetry parameter value to -1 if you want viserver to support infinite number of trails to reconnect vCenter.

<span id="page-26-0"></span>connectionRetry=-1

## Monitoring with the HP Operations Agent on vMA

The Virtualization Infrastructure SPI, packaged with the *HP Operations Agent and Infrastructure SPIs 11.13* media, contains a set of policies that help you monitor the vSphere environment with the help of the data collected by the HP Operations agent on a vMA. Those policies are available under the VMware ESX - Quick Start and VMware ESX - Advanced groups in the console tree of the HPOM console after you install the Virtualization Infrastructure SPI on the HPOM management server.

# <span id="page-27-0"></span>Chapter 6: Troubleshooting

While using the HP Operations agent on a virtual appliance or vMA, you may experience certain problems. This section helps you troubleshoot such problems and provides you with information to help you avoid problems from occurring.

## <span id="page-27-1"></span>The VI-Discovery Policy Fails to Discover vCenters

While using the HP Operations agent on a virtual appliance, the VI-Discovery policy fails to discover vCenters. As a result, you cannot view vCenters on the Service map in the HPOM console.

### **Solution:**

This problem occurs when the HP Operations agent fails to resolve the FQDN of the vCenter to an IP address. To resolve this issue, make sure that the agent can resolve the FQDN of the vCenter to an IP address.

## <span id="page-27-2"></span>The cpsh, padv, and mpadv Utilities Cannot Access the Complete Data Set

The cpsh, padv, and mpadv utilities cannot access the data collected from the newly added vCenter Servers.

#### **Solution:**

After adding a new vCenter Server target (see how to add a [vCenter](#page-13-2) Server target), the real-time metric access component of the HP Operations agent requires up to three minutes to retrieve the data from newly added vCenter Servers. If you run these utilities at least three minutes after adding the new target, you can access all the data.

## <span id="page-27-3"></span>Troubleshooting with Policies

The *HP Operations Agent and Infrastructure SPIs 11.13* includes a set of HPOM policies that help you monitor the status of the HP Operations agent running on the virtual appliance. The policies are installed on the HPOM management server as soon as you register the deployment package of the HP Operations agent 11.16. You can then deploy the policies to the virtual appliance.

The policies are available in the following location in the HPOM console:

HP Operations Agent > SelfMonitoring-Additional > VMware vCenter

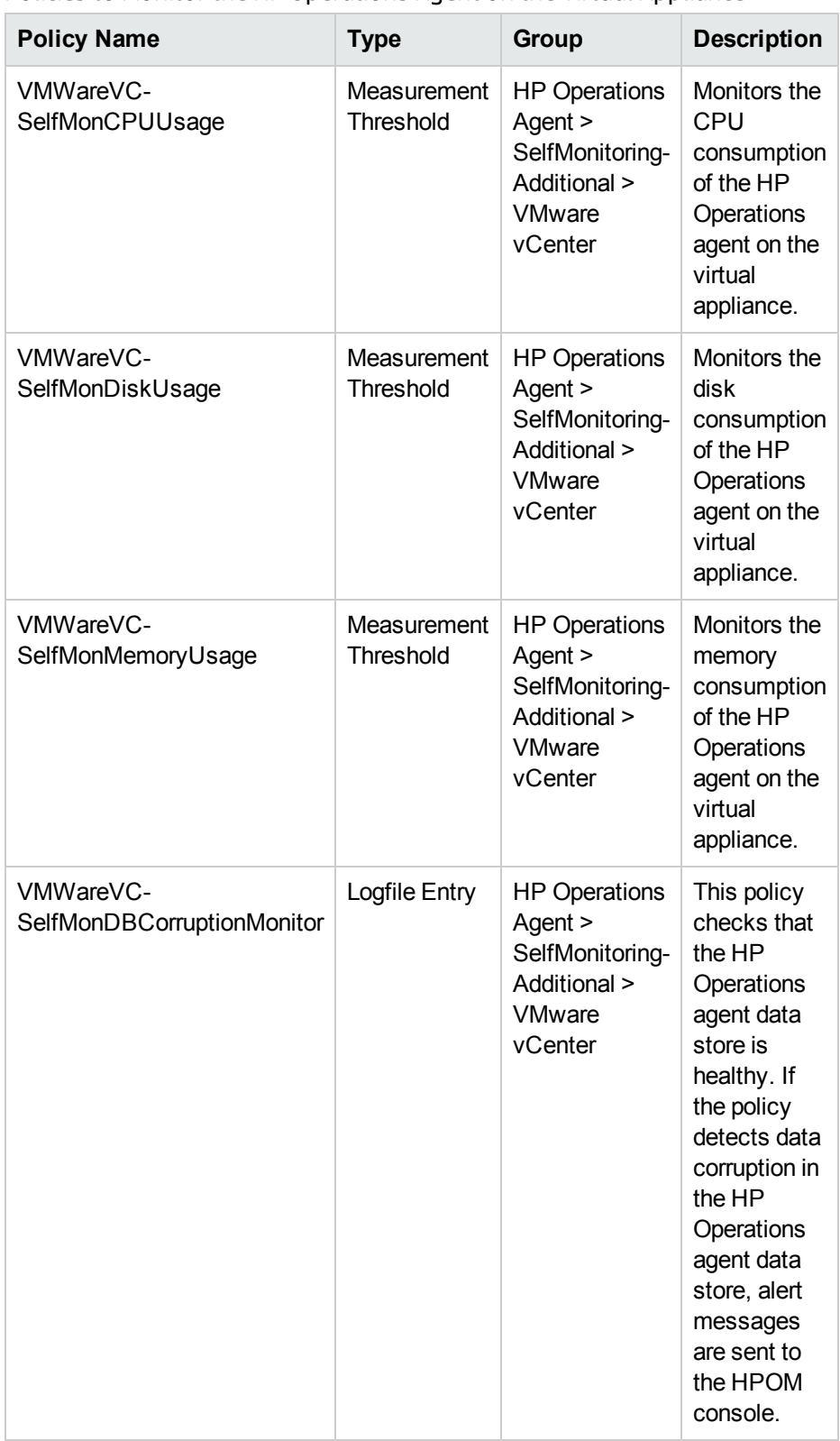

### Policies to Monitor the HP Operations Agent on the Virtual Appliance

# <span id="page-29-1"></span><span id="page-29-0"></span>Appendix A: Reference Page

## Support Tools

The various support tools are listed below: [easyoa](#page-29-2) [oava\\_data\\_collector.sh](#page-31-0) [oava\\_inst\\_report.sh](#page-31-1) [oava\\_list\\_events.sh](#page-31-2) [oava\\_dump\\_metrics.sh](#page-31-3)

### <span id="page-29-2"></span>easyoa

The easyoa tool helps you to query the following:

- Metric values for all instances or a set of instances.
- List of the managed classes and metrics.
- Events for a specific set of instances or all instances of a managed class within a specified time range.

The easyoa tool works only when the status of the oacore process is **Running**. Run the command to check the status: **ovc -status**

### **Synopsis**

#### **For Metric Values**

-dn <domainname> -c <classname> [-o metric(default)|event|model]

[-f <metric>=<value>,[<metric>=<value>] [-m <metric>,[<metric>]...] [-si <interval>]

#### **For Model**

-dn <domainname> -c <classname> -o model [-m <Metric Name>,[<Metric Name>...]

### **For Events**

-dn <domainname> -c <classname> -o event [-if <key metric>=<value>,[<key metric>=<value>]...] [ last [hour]|[min]|[fivemin]]

#### **Options**

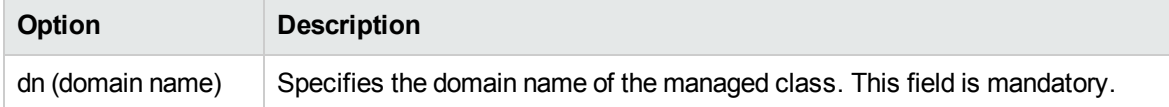

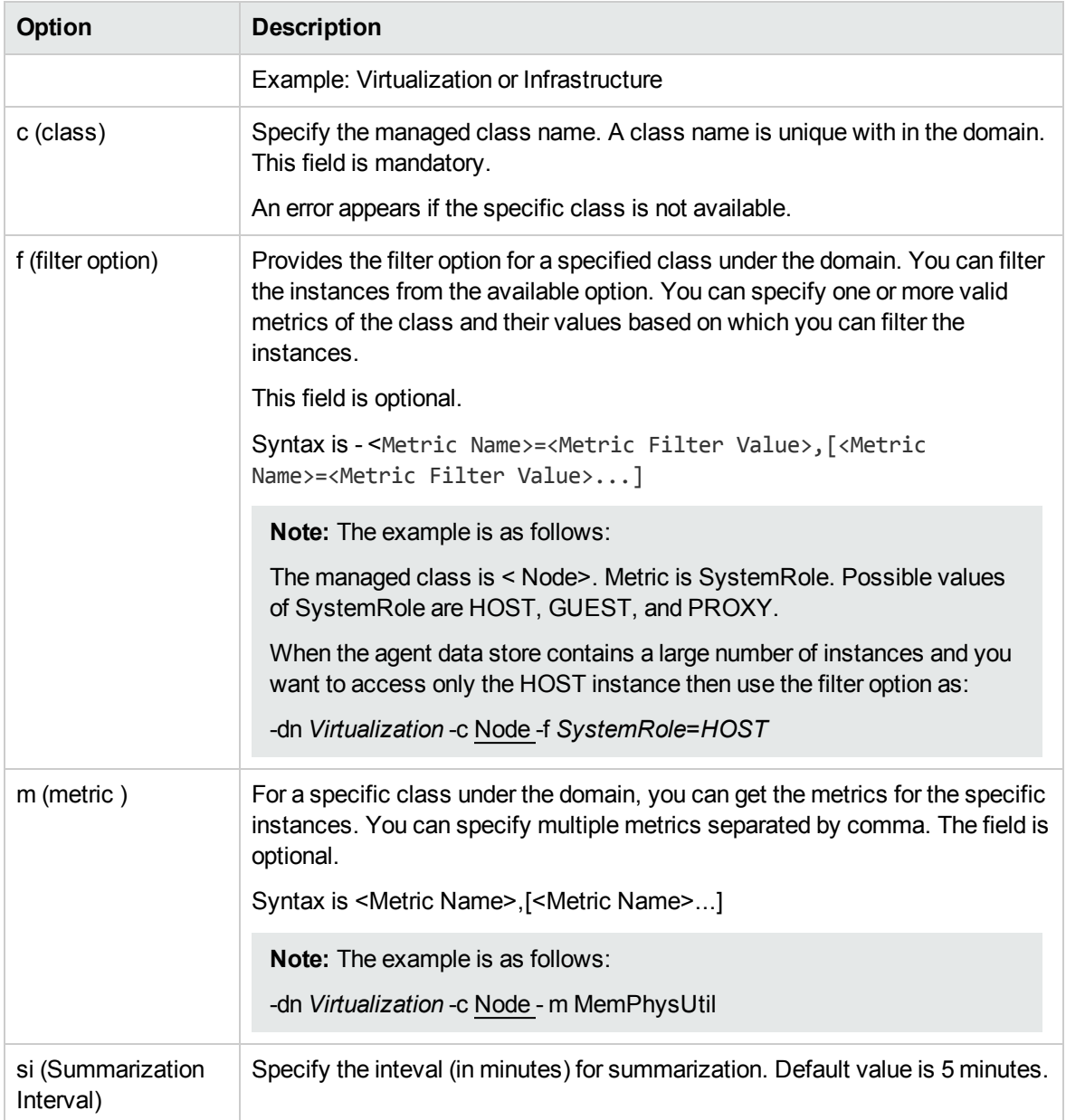

#### **Examples**

### <sup>l</sup> **./easyoa.pl -dn Infrastructure -c Node -m MemPhysUtil**

The output provides all the instances of the defined domain name - Infrastructure, class Node and metric as MemPhysUtil.

<sup>l</sup> **./easyoa.pl -dn Virtualization -c Datacenter -m LSName**

The output provides all the instances of the metric LS Name.

### <sup>l</sup> **./easyoa.pl -dn Infrastructure -c Node -o model -m NumCPU**

The output appears as:

Metric Name : NumCPU

Type : COUNTER

Description : The number of virtual CPUs configured for this logical system. Metric Equivalent on VMWare Systems, for Host, HostSystem->summary->hardware->numCpuThreads for Guest, VirtualMachine->config->hardware->numCPU for RP, NA

### <sup>l</sup> **./easyoa.pl -dn Infrastructure -c Node -m MemPhysUtil -f SystemRole=GUEST**

The output appears with the filter option enabled.

For more information about the tool, follow the steps:

- 1. Go to the location: opt/OV/ support
- <span id="page-31-0"></span>2. Run the command: **./easyoa.pl -h**

### oava\_data\_collector.sh

The oava data collector.sh tool collects OAVA data into the following directory:

/var/opt/OV/tmp/oava\_data.tar.gz

For more information about the tool, follow the steps:

- 1. Go to the location: opt/OV/ support
- <span id="page-31-1"></span>2. Run the command: **./oava\_data\_collector.sh -h**

### oava\_inst\_report.sh

The oava inst report.sh tool provides a report of all instances collected by OAVA.

For more information about the tool, follow the steps:

- 1. Go to the location: opt/OV/ support
- <span id="page-31-2"></span>2. Run the command: **./oava\_inst\_report.sh -h**

### oava\_list\_events.sh

The oava list events.sh tool provides a report of all events collected by OAVA.

For more information about the tool, follow the steps:

- 1. Go to the location: opt/OV/ support
- <span id="page-31-3"></span>2. Run the command: **./oava\_list\_events.sh -h**

### oava\_dump\_metrics.sh

The oava dump metrics.sh tool provides a report of all metric values of a specified class over a specified time range.

For more information about the tool, follow the steps:

- 1. Go to the location: opt/OV/ support
- 2. Run the command: **./oava\_dump\_metrics.sh -h**

# <span id="page-33-0"></span>Appendix B: RPMs Packaged with the HP Operations Agent Virtual Appliance

The list of RPMs is as follows:

- <sup>l</sup> setup-2.8.14-20.el6.noarch
- basesystem-10.0-4.el6.noarch
- <sup>l</sup> tzdata-2012j-1.el6.noarch
- glibc-common-2.12-1.107.el6.x86\_64
- ncurses-libs-5.7-3.20090208.el6.x86\_64
- libattr-2.4.44-7.el6.x86\_64
- zlib-1.2.3-29.el6.x86\_64
- audit-libs-2.2-2.el6.x86\_64
- $\bullet$  popt-1.13-7.el6.x86 $64$
- db4-4.7.25-17.el6.x86\_64
- nspr-4.9.2-1.el6.x86\_64
- bzip2-libs-1.0.5-7.el6\_0.x86\_64
- libselinux-2.0.94-5.3.el6.x86\_64
- $\cdot$  sed-4.2.1-10.el6.x86 64
- $\bullet$  glib2-2.22.5-7.el6.x86\_64
- <sup>l</sup> gawk-3.1.7-10.el6.x86\_64
- sqlite-3.6.20-1.el6.x86\_64
- libxml2-2.7.6-8.el6\_3.4.x86\_64
- libstdc4.4.7-3.el6.x86\_64
- dbus-libs-1.2.24-7.el6\_3.x86\_64
- <sup>l</sup> grep-2.6.3-3.el6.x86\_64
- findutils-4.4.2-6.el6.x86\_64
- <sup>l</sup> cyrus-sasl-lib-2.1.23-13.el6\_3.1.x86\_64
- libblkid-2.17.2-12.9.el6.x86\_64
- <sup>l</sup> keyutils-libs-1.4-4.el6.x86\_64
- libgssglue-0.1-11.el6.x86\_64
- libgpg-error-1.7-4.el6.x86\_64
- vim-minimal-7.2.411-1.8.el6.x86\_64
- checkpolicy-2.0.22-1.el6.x86\_64
- sysvinit-tools-2.87-4.dsf.el6.x86\_64
- <sup>l</sup> perl-Pod-Escapes-1.04-129.el6.x86\_64
- $\cdot$  perl-Module-Pluggable-3.90-129.el6.x86\_64
- <sup>l</sup> perl-libs-5.10.1-129.el6.x86\_64
- pth-2.0.7-9.3.el6.x86\_64
- $\cdot$  keyutils-1.4-4.el6.x86\_64
- grubby-7.0.15-3.el6.x86\_64
- <sup>l</sup> upstart-0.6.5-12.el6.x86\_64
- libusb-0.1.12-23.el6.x86\_64
- <sup>l</sup> nss-softokn-3.12.9-11.el6.x86\_64
- <sup>l</sup> xz-lzma-compat-4.999.9-0.3.beta.20091007git.el6.x86\_64
- <sup>l</sup> MAKEDEV-3.24-6.el6.x86\_64
- <sup>l</sup> net-tools-1.60-110.el6\_2.x86\_64
- <sup>l</sup> tar-1.23-11.el6.x86\_64
- pinentry-0.7.6-6.el6.x86\_64
- e2fsprogs-libs-1.41.12-14.el6.x86\_64
- which-2.19-6.el6.x86\_64
- diffutils-2.8.1-28.el6.x86\_64
- <sup>l</sup> dash-0.5.5.1-4.el6.x86\_64
- groff-1.18.1.4-21.el6.x86\_64
- coreutils-libs-8.4-19.el6.x86\_64
- <sup>l</sup> cracklib-2.8.16-4.el6.x86\_64
- <sup>l</sup> coreutils-8.4-19.el6.x86\_64
- module-init-tools-3.9-21.el6.x86\_64
- redhat-logos-60.0.14-12.el6.centos.noarch
- libpciaccess-0.13.1-2.el6.x86\_64
- rpcbind-0.2.0-11.el6.x86\_64
- nss-3.14.0.0-12.el6.x86\_64
- <sup>l</sup> nss-tools-3.14.0.0-12.el6.x86\_64
- libuser-0.56.13-5.el6.x86\_64
- pciutils-libs-3.1.10-2.el6.x86\_64
- mingetty-1.08-5.el6.x86\_64
- ustr-1.0.4-9.1.el6.x86\_64
- libffi-3.0.5-3.2.el6.x86\_64
- <sup>l</sup> newt-0.52.11-3.el6.x86\_64
- ca-certificates-2010.63-3.el6\_1.5.noarch
- python-libs-2.6.6-36.el6.x86\_64
- libssh2-1.4.2-1.el6.x86\_64
- <sup>l</sup> curl-7.19.7-35.el6.x86\_64
- <sup>l</sup> rpm-4.8.0-32.el6.x86\_64
- $\bullet$  python-pycurl-7.19.0-8.el6.x86\_64
- $\cdot$  gnupg2-2.0.14-4.el6.x86\_64
- <sup>l</sup> pygpgme-0.1-18.20090824bzr68.el6.x86\_64
- $\nu$  yum-metadata-parser-1.1.2-16.el6.x86\_64
- yum-plugin-fastestmirror-1.1.30-14.el6.noarch
- <sup>l</sup> bind-libs-9.8.2-0.17.rc1.el6.x86\_64
- <sup>l</sup> fipscheck-lib-1.2.0-7.el6.x86\_64
- <sup>l</sup> kbd-misc-1.15-11.el6.noarch
- policycoreutils-2.0.83-19.30.el6.x86\_64
- <sup>l</sup> iproute-2.6.32-23.el6.x86\_64
- util-linux-ng-2.17.2-12.9.el6.x86\_64
- udev-147-2.46.el6.x86\_64
- $\bullet$  plymouth-0.8.3-27.el6.centos.x86\_64
- dracut-004-303.el6.noarch
- <sup>l</sup> rsyslog-5.8.10-6.el6.x86\_64
- <sup>l</sup> cyrus-sasl-2.1.23-13.el6\_3.1.x86\_64
- <sup>l</sup> cronie-anacron-1.4.4-7.el6.x86\_64
- <sup>l</sup> crontabs-1.10-33.el6.noarch
- <sup>l</sup> nfs-utils-1.2.3-36.el6.x86\_64
- selinux-policy-3.7.19-195.el6.noarch
- <sup>l</sup> kernel-firmware-2.6.32-358.el6.noarch
- <sup>l</sup> dhclient-4.1.1-34.P1.el6.centos.x86\_64
- system-config-firewall-base-1.2.27-5.el6.noarch
- bfa-firmware-3.0.3.1-1.el6.noarch
- <sup>l</sup> iwl100-firmware-39.31.5.1-1.el6.noarch
- <sup>l</sup> b43-openfwwf-5.2-4.el6.noarch
- aic94xx-firmware-30-2.el6.noarch
- <sup>l</sup> iwl1000-firmware-39.31.5.1-1.el6.noarch
- authconfig-6.1.12-13.el6.x86\_64
- <sup>l</sup> gettext-0.17-16.el6.x86\_64
- <sup>l</sup> grub-0.97-81.el6.x86\_64
- wget-1.12-1.8.el6.x86\_64
- passwd-0.77-4.el6\_2.2.x86\_64
- audit-2.2-2.el6.x86\_64
- <sup>l</sup> acl-2.2.49-6.el6.x86\_64
- <sup>l</sup> ql2400-firmware-5.08.00-1.el6.noarch
- <sup>l</sup> ql2100-firmware-1.19.38-3.1.el6.noarch
- libertas-usb8388-firmware-5.110.22.p23-3.1.el6.noarch
- $\cdot$  ql2500-firmware-5.08.00-1.el6.noarch
- $\bullet$  zd1211-firmware-1.4-4.el6.noarch
- rt61pci-firmware-1.2-7.el6.noarch
- <sup>l</sup> ql2200-firmware-2.02.08-3.1.el6.noarch
- ipw2100-firmware-1.3-11.el6.noarch
- ipw2200-firmware-3.1-4.el6.noarch
- <sup>l</sup> vmware-studio-vami-tools-2.6.0.0-631426.x86\_64
- vmware-studio-vami-servicebase-2.6.0.0-631426.x86\_64
- vmware-studio-vami-service-system-2.6.0.0-0.x86\_64
- vmware-studio-vami-service-oaconfig-1.0.0.0-0.x86\_64
- vmware-studio-appliance-config-2.6.0.0-130820235403.noarch
- <sup>l</sup> vmware-studio-vami-login-2.6.0.0-631426.x86\_64
- libgcc-4.4.7-3.el6.x86\_64
- filesystem-2.4.30-3.el6.x86\_64
- <sup>l</sup> ncurses-base-5.7-3.20090208.el6.x86\_64
- <sup>l</sup> nss-softokn-freebl-3.12.9-11.el6.x86\_64
- glibc-2.12-1.107.el6.x86\_64
- <sup>l</sup> bash-4.1.2-14.el6.x86\_64
- libcap-2.16-5.5.el6.x86\_64
- <sup>l</sup> info-4.13a-8.el6.x86\_64
- libcom\_err-1.41.12-14.el6.x86\_64
- <sup>l</sup> chkconfig-1.3.49.3-2.el6.x86\_64
- libacl-2.2.49-6.el6.x86\_64
- <sup>l</sup> nss-util-3.14.0.0-2.el6.x86\_64
- libsepol-2.0.41-4.el6.x86\_64
- shadow-utils-4.1.4.2-13.el6.x86\_64
- gamin-0.1.10-9.el6.x86\_64
- readline-6.0-4.el6.x86\_64
- $\cdot$  xz-libs-4.999.9-0.3.beta.20091007git.el6.x86\_64
- libidn-1.18-2.el6.x86\_64
- file-libs-5.04-15.el6.x86\_64
- <sup>l</sup> tcp\_wrappers-libs-7.6-57.el6.x86\_64
- pcre-7.8-6.el6.x86\_64
- lua-5.1.4-4.1.el6.x86\_64
- bzip2-1.0.5-7.el6\_0.x86\_64
- libuuid-2.17.2-12.9.el6.x86\_64
- <sup>l</sup> expat-2.0.1-11.el6\_2.x86\_64
- <sup>l</sup> krb5-libs-1.10.3-10.el6.x86\_64
- $\bullet$  elfutils-libelf-0.152-1.el6.x86\_64
- $\bullet$  libtirpc-0.2.1-5.el6.x86\_64
- libselinux-utils-2.0.94-5.3.el6.x86\_64
- <sup>l</sup> cpio-2.10-11.el6\_3.x86\_64
- gdbm-1.8.0-36.el6.x86\_64
- perl-version-0.77-129.el6.x86\_64
- perl-Pod-Simple-3.13-129.el6.x86\_64
- perl-5.10.1-129.el6.x86\_64
- libgcrypt-1.4.5-9.el6\_2.2.x86\_64
- dbus-glib-0.86-5.el6.x86\_64
- libnih-1.0.1-7.el6.x86\_64
- gmp-4.3.1-7.el6\_2.2.x86\_64
- file-5.04-15.el6.x86\_64
- <sup>l</sup> xz-4.999.9-0.3.beta.20091007git.el6.x86\_64
- libutempter-1.1.5-4.1.el6.x86\_64
- procps-3.2.8-25.el6.x86\_64
- psmisc-22.6-15.el6\_0.1.x86\_64
- db4-utils-4.7.25-17.el6.x86\_64
- libss-1.41.12-14.el6.x86\_64
- m4-1.4.13-5.el6.x86\_64
- libgomp-4.4.7-3.el6.x86\_64
- <sup>l</sup> binutils-2.20.51.0.2-5.36.el6.x86\_64
- <sup>l</sup> ncurses-5.7-3.20090208.el6.x86\_64
- less-436-10.el6.x86\_64
- gzip-1.3.12-18.el6.x86\_64
- <sup>l</sup> cracklib-dicts-2.8.16-4.el6.x86\_64
- pam-1.1.1-13.el6.x86\_64
- hwdata-0.233-7.9.el6.noarch
- plymouth-scripts-0.8.3-27.el6.centos.x86\_64
- <sup>l</sup> cvs-1.11.23-15.el6.x86\_64
- logrotate-3.7.8-16.el6.x86\_64
- <sup>l</sup> nss-sysinit-3.14.0.0-12.el6.x86\_64
- openIdap-2.4.23-31.el6.x86\_64
- libcap-ng-0.6.4-3.el6\_0.1.x86\_64
- ethtool-3.5-1.el6.x86\_64
- libevent-1.4.13-4.el6.x86\_64
- libsemanage-2.0.43-4.2.el6.x86\_64
- <sup>l</sup> slang-2.2.1-1.el6.x86\_64
- $\nu$  plymouth-core-libs-0.8.3-27.el6.centos.x86\_64
- <sup>l</sup> openssl-1.0.0-27.el6.x86\_64
- python-2.6.6-36.el6.x86\_64
- libcurl-7.19.7-35.el6.x86\_64
- rpm-libs-4.8.0-32.el6.x86\_64
- rpm-python-4.8.0-32.el6.x86\_64
- python-urlgrabber-3.9.1-8.el6.noarch
- gpgme-1.1.8-3.el6.x86\_64
- newt-python-0.52.11-3.el6.x86\_64
- python-iniparse-0.3.1-2.1.el6.noarch
- yum-3.2.29-40.el6.centos.noarch
- mysql-libs-5.1.66-2.el6\_3.x86\_64
- fipscheck-1.2.0-7.el6.x86\_64
- centos-release-6-4.el6.centos.10.x86\_64
- iptables-1.4.7-9.el6.x86\_64
- iputils-20071127-16.el6.x86\_64
- initscripts-9.03.38-1.el6.centos.x86\_64
- libdrm-2.4.39-1.el6.x86\_64
- <sup>l</sup> kbd-1.15-11.el6.x86\_64
- dracut-kernel-004-303.el6.noarch
- openssh-5.3p1-84.1.el6.x86\_64
- postfix-2.6.6-2.2.el6\_1.x86\_64
- <sup>l</sup> cronie-1.4.4-7.el6.x86\_64
- <sup>l</sup> nfs-utils-lib-1.1.5-6.el6.x86\_64
- iptables-ipv6-1.4.7-9.el6.x86\_64
- <sup>l</sup> dhcp-common-4.1.1-34.P1.el6.centos.x86\_64
- <sup>l</sup> kernel-2.6.32-358.el6.x86\_64
- selinux-policy-targeted-3.7.19-195.el6.noarch
- <sup>l</sup> openssh-server-5.3p1-84.1.el6.x86\_64
- iwl5150-firmware-8.24.2.2-1.el6.noarch
- <sup>l</sup> iwl6050-firmware-41.28.5.1-2.el6.noarch
- <sup>l</sup> iwl6000g2a-firmware-17.168.5.3-1.el6.noarch
- <sup>l</sup> iwl6000-firmware-9.221.4.1-1.el6.noarch
- bind-utils-9.8.2-0.17.rc1.el6.x86\_64
- man-1.6f-32.el6.x86\_64
- libxml2-python-2.7.6-8.el6\_3.4.x86\_64
- gdb-7.2-60.el6.x86\_64
- <sup>l</sup> efibootmgr-0.5.4-10.el6.x86\_64
- sudo-1.8.6p3-7.el6.x86\_64
- e2fsprogs-1.41.12-14.el6.x86\_64
- <sup>l</sup> attr-2.4.44-7.el6.x86\_64
- <sup>l</sup> iwl5000-firmware-8.83.5.1\_1-1.el6\_1.1.noarch
- ivtv-firmware-20080701-20.2.noarch
- <sup>l</sup> xorg-x11-drv-ati-firmware-6.99.99-1.el6.noarch
- atmel-firmware-1.3-7.el6.noarch
- <sup>l</sup> iwl4965-firmware-228.61.2.24-2.1.el6.noarch
- iwl 3945-firmware-15.32.2.9-4. el 6. noarch
- <sup>l</sup> rt73usb-firmware-1.8-7.el6.noarch
- <sup>l</sup> ql23xx-firmware-3.03.27-3.1.el6.noarch
- rootfiles-8.1-6.1.el6.noarch
- <sup>l</sup> vmware-studio-init-2.6.0.0-130820235404.noarch
- <sup>l</sup> vmware-studio-vami-cimom-2.6.0.0-631426.x86\_64
- vmware-studio-vami-service-core-2.6.0.0-0.x86\_64
- vmware-studio-vami-service-network-2.6.0.0-0.x86\_64
- vmware-studio-vami-service-update-2.6.0.0-0.x86\_64
- vmware-studio-vami-lighttpd-2.6.0.0-631426.x86\_64

# <span id="page-40-0"></span>Appendix C: vCenter Events

The HP Operations agent on the virtual appliance collects the following vCenter events by default:

- VmSuspendedEvent
- VmResumingEvent
- VmPoweredOffEvent
- VmPoweredOnEvent
- DrsEnteredStandbyModeEvent
- DrsExitedStandbyModeEvent
- DrsDisabledEvent:DrsEnabledEvent
- VmRenamedEvent
- VmRemovedEvent
- DrsVmPoweredOnEvent
- DrsVmMigratedEvent
- NotEnoughResourcesToStartVmEvent
- VmBeingHotMigratedEvent
- VmFailedMigrateEvent
- VmMigratedEvent
- VmDiskFailedEvent
- VmFailoverFailed
- VmNoNetworkAccessEvent
- VmUuidChangedEvent
- VmUuidConflictEvent
- VmOrphanedEvent
- HostRemovedEvent
- **-** HostShutdownEvent

# <span id="page-41-0"></span>Appendix D: Performance Metrics Collected from the HP Operations Agent Virtual Appliance

This topic will append the vSphere-specific metrics that are collected by the agent on VA.

# <span id="page-42-0"></span>Send Documentation Feedback

If you have comments about this document, you can contact the [documentation](mailto:docfeedback@hpe.com?subject=Feedback on User Guide: VMware Monitoring (Operations Agent 11.16)) team by email. If an email client is configured on this system, click the link above and an email window opens with the following information in the subject line:

### **Feedback on User Guide: VMware Monitoring (Operations Agent 11.16)**

Just add your feedback to the email and click send.

If no email client is available, copy the information above to a new message in a web mail client, and send your feedback to docfeedback@hpe.com.

We appreciate your feedback!